### 5701 TNOS 新制御システムアップデートについて(2020年5月版)

**TNOS New Operation Control System** 

トミックスTNOS 新制御システムは、アップデートすることで機能やレイアウトブランが追加されます。説明を十分にお読みいただき、ご理解のうえ正しくご使用ください。 また、同時に基本セットに付属の説明書も合わせてお読みください。

#### 第4回 TNOS コントロールユニット アップデートで追加される機能 ●パワーユニットモードの追加 ●レイアウトプランおよび既存プランへの運転モードの追加

始めに、TNOS専用メモリーカードを更新する必要があります。 TNOS アップデート ダウンロードページ http://www.tomytec.co.jp/tomix/necst/5701tnos/tnos-update.html よりメモリーカードの更新を行なってください。

第4回アップテ

第4回アップデートデータは、過去の

第1~3回アップデート内容を含みます

#### TNOS専用メモリーカードについて コントロールユニット T-CUO1専用です。

メモリーカードにはプロテクトスイッチ があります。今回、アップデートなどを する際は、データをメモリーカードに (解除位置) 書き込むため、プロテクトスイッチの ロックを解除してください。

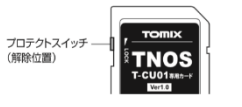

**TOMA** 

**TNOS** 

メモリーカードへのデータの書き込 みを禁止したり、誤消去を防止するに は、このスイッチを「LOCK」側にして ください

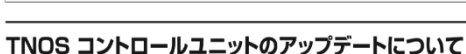

コントロールユニットのアップデートを行なうには、付属のメモリーカードに、TNOS更新 ツールにて更新データをインストールする必要があります。 コントロールユニットのアップデートはメモリーカードの更新後に行なってください。

プロテクトフィッチ

(ロック位置)

※アップデートを行なう際は、NDユニットなどを繋がず、コントロールユニット単体で行なっ てください。

#### 图1-1 1.コントロールユニットの雷源を切った状態で、TNOS更新ツールにてイ ンストールを行なった専用メモリーカードをコントロールユニットに差し 込みます。 2.「セットアップ」ボタンを押しながら、 コントロールユニットの電源を入れ ます。 FI FI FI FI Ö 3.「レイアウト選択」ボタンを押します  $\checkmark$ Ġ ※現在設定されているバージョンが表示されます。 4.バージョンをダイヤ ルで選択します。 ※今回は、バージョン「105」を選択します。 パージョン 5.「決定」ボタンを押します。 W アップデートが開始されます。 6.アップデートが終了したら「1.05.」 と表示されます。 ※5の下に●が点灯します。 バージョン

7.コントロールユニットの電源を一度切り、再度入れます。<br>※前回以降のバージョンで走行させるときは、先にNDユニットの電源を入れ、後から

コントロールユニットの雷源を入れてください。後からNDユニットの雷源を入れた コントロールユニット sydelics マイ・マーク こんこう あいコニット syde<br>場合、コントロールユニットの電源を一度落として再投入してください。

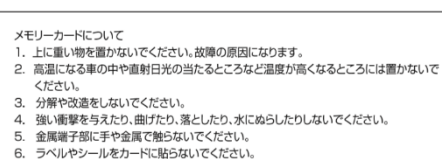

- 7. 静雷気や雷気的ノイズの影響を受ける場所で使用しないでください。コントロールユニット - 「いっか」 - 「いっか」 - 「いっか」 - 「いっか」 - 「いっか」 - 「いっか」 - 「いっか」 - 「いっか」 - 「いっか」 - 「いっか」 - 「いっか」 - 「いっか」 - 「いっか」 - 「いっか」 - 「いっか」 - 「いっか」 - 「いっか」 - 「いっか」 - 「いっか」 - 「いっか」 - 「いっか」 - 「いっか」 - 「いっか」 - 「いっか」 - 「いっか」 - 「いっか」 - 「いっか」 - 「い ユニットから抜き、再度挿し直してご使用ください。
- 8. 湿度の高いところやほこりが多いところには置かないでください。
- 9. 腐食性のガスなどが発生するところには置かないでください。

図1-2

10. 絶対にフォーマット(初期化)をしないでください。 

# パワーユニットモード(PU1)

# <設定方法>

1. コントロールユニットの電源を入れ、「セットアップ」ボタンを押し「P.FnC」を選択して、「決定」ボタンを押します。

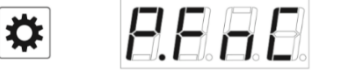

FRAB

2. ダイヤルを回して、「F.PU1」を選択し、「決定」ボタンを押します。 \*自動運転モードに戻すときは、「F.tnS」を選択します。

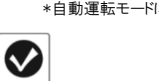

 $\bullet$ 

3. 「実行」ボタンを押すと、パワーユニットモードがスタートします。自動運転モードに戻す場合や周波数を設定すると きは「非常停止」ボタンを押した後、各ボタンを押して設定します。

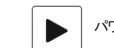

パワーユニットモードがスタートします。 *| Good 設定モー*ドに戻り、「セットアップ 「周波数選択」ボタンが有効にな

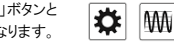

F.E. 5

※パワーユニットモードから自動運転モードに戻る場合は、コントロールユニットの電源をリセットしてください。

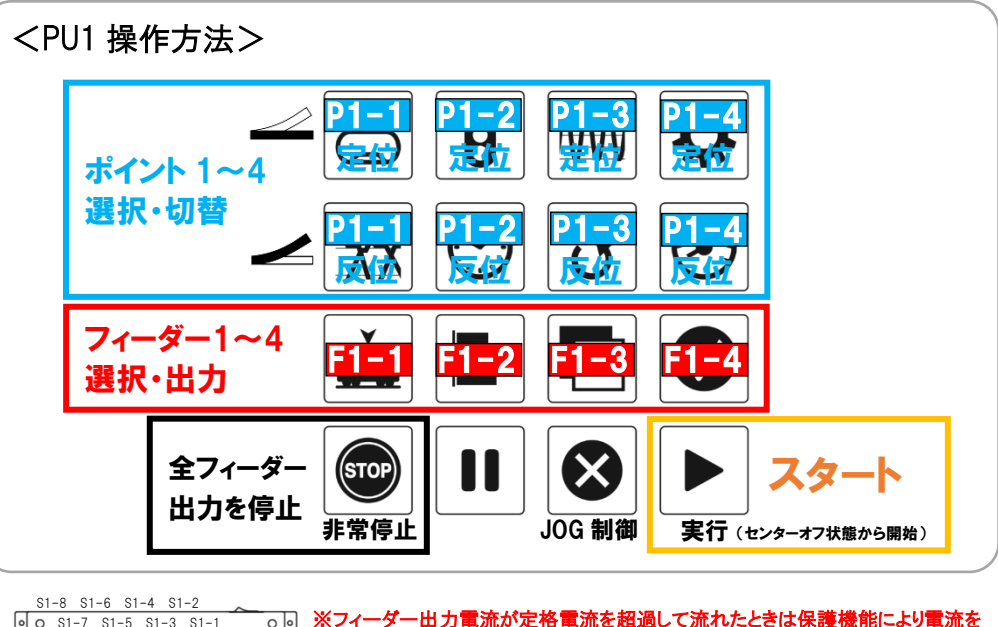

 $\overline{\wedge}$  $\overline{6}$  S1-7 S1-5 S1-3 S1-1 ND ユニット1 F1-1 F1-3 P1-3 P1-1 F1-4 P1-4 F1-2 P1-2

抑制しますが、この場合パワーインジケーターは赤にはなりません。安定的な電 力供給の継続のために、ND ユニットに接続されている全てのフィーダー、ポイン ト、TCS 系統への合計出力が定格電流 1.2A 以内となるようにしてください。

> ※NDユニットと通信できていない場合、コントロールユニットの 画面は右のような表示となります。

nond

パワーユニットモードでは車両の脱線などによって、長時間負荷がかかり続けることを防ぐため、コントロールユニットの 操作が12分間継続してなされなかったとき、自動スリープ(給電を自動的に休止)機能が働きます。この機能が働いた 際には、コントロールユニットの画面が右のような表示となります。

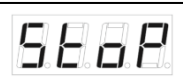

アップデートが正しく完了しない場合 - は画面が右のように表示されます。再 Н 度アップデートを行なってください。 アップデートファイルがない場合は 画面が右のように表示されます。メ H h モリーカードの更新が正しく完了し ているか確認してください。

## ◆メモリーカード更新時のご注意◆

・Windows PC をご利用の方は、更新作業は原則として 「更新ツール」をダウンロードして行ってください。

・Mac PC をご利用の方は、あらかじめ元データのバック アップをお取りいただき、「手動メモリーカード更新方 法」の説明をよく読んで行ってください。

※元データはセキュリティシステムの都合上、再配布が できません。元データを無くされた場合は、栃木本社 工場にてメモリーカードの交換対応となりますのでご 了承ください。

#### パワーユニットモードについて

フィーダー出力系統をボタンで選択し、列車の前進・後退をダイヤルひとつ で行うことができる、アナログ運転のモードです。ボタン操作で電動ポイントの 切り替えを行うことも可能です。

・ダイヤルを初期状態から右へ回すことで正方向の出力が操作でき、左へ 回すと負方向の出力を操作できます。また、「JOG 制御」ボタンを押すと、 ダイヤルの操作量に応じて車両が動きます。 ・「PU1」は、ND ユニット 1 台でのみご使用可能で、フィーダーおよびポイン

ト出力はそれぞれ最大4系統までの対応となっています。

## ●レイアウトプランの追加

新規レイアウトプランおよび配線と運転モード ※レイアウトブランついては、基本セットに付属の脱明書も合わせて参照してください。

各レイアウトブランの図は、センサーの位置やD.C.フィーダーNの差し込み方向の参考図です。

列車の長さは3両編成程度の運転を想定した図となっていますので、運転する編成長に合わせて各レールを増やし、センサーとギャップの間隔などを調整してください。

※各レールは一例です。センサーの種類は使用するレールに合わせてお選びください。

※レイアウトの組織や多機器の記事によって多コードの長さが足らない場合は、多症長コードをご確用ください。

### レイアウトプラン:14

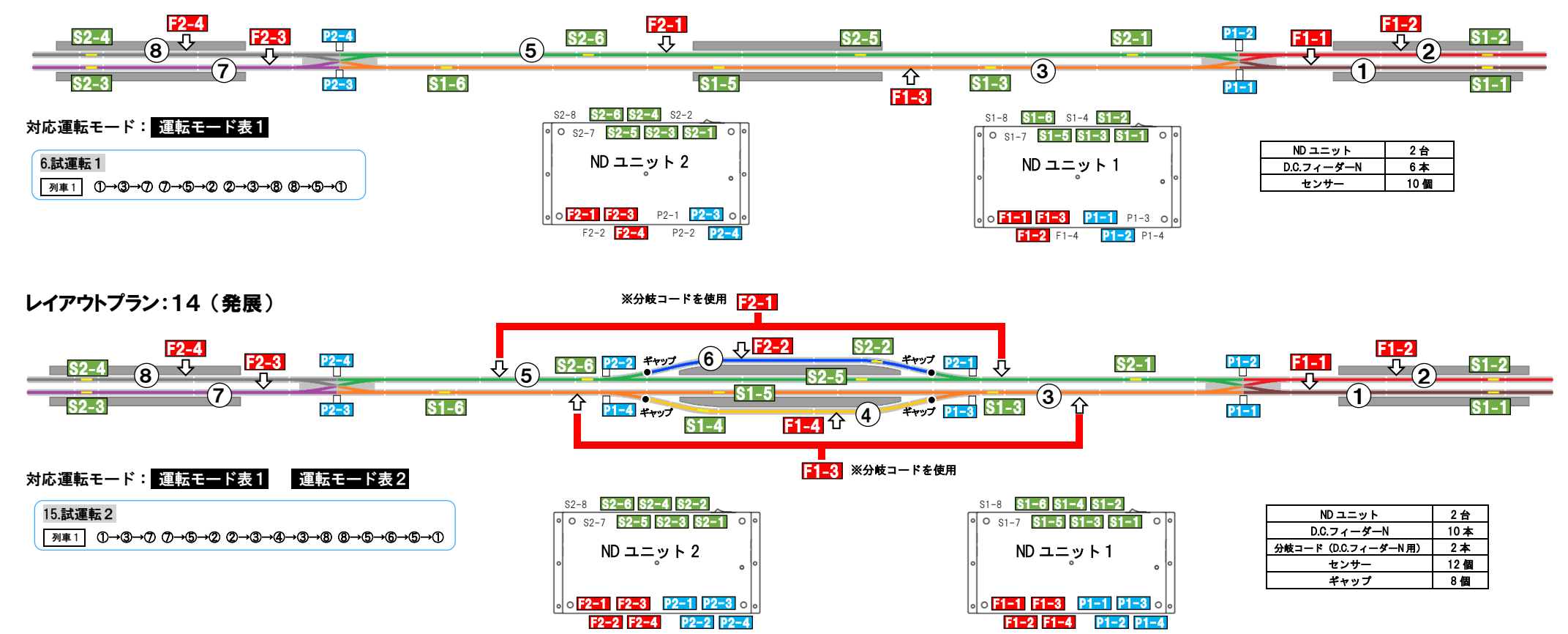

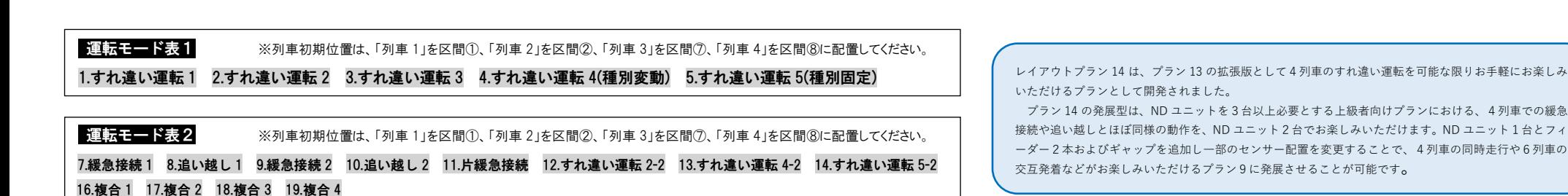

# 第4回アップデート 追加運転モード 列車初期位置一覧

※第3回アップデートで追加されたモードと合せて掲載しています 快…快速列車を想定 特…特急列車を想定

レイアウトプラン9

※旧運転モード12は運転モード17に変更となりました。

※各運転モードの仕様は改良のため予告なく変更となる場合があります。あらかじめご了承ください。

#### レイアウトプラン10

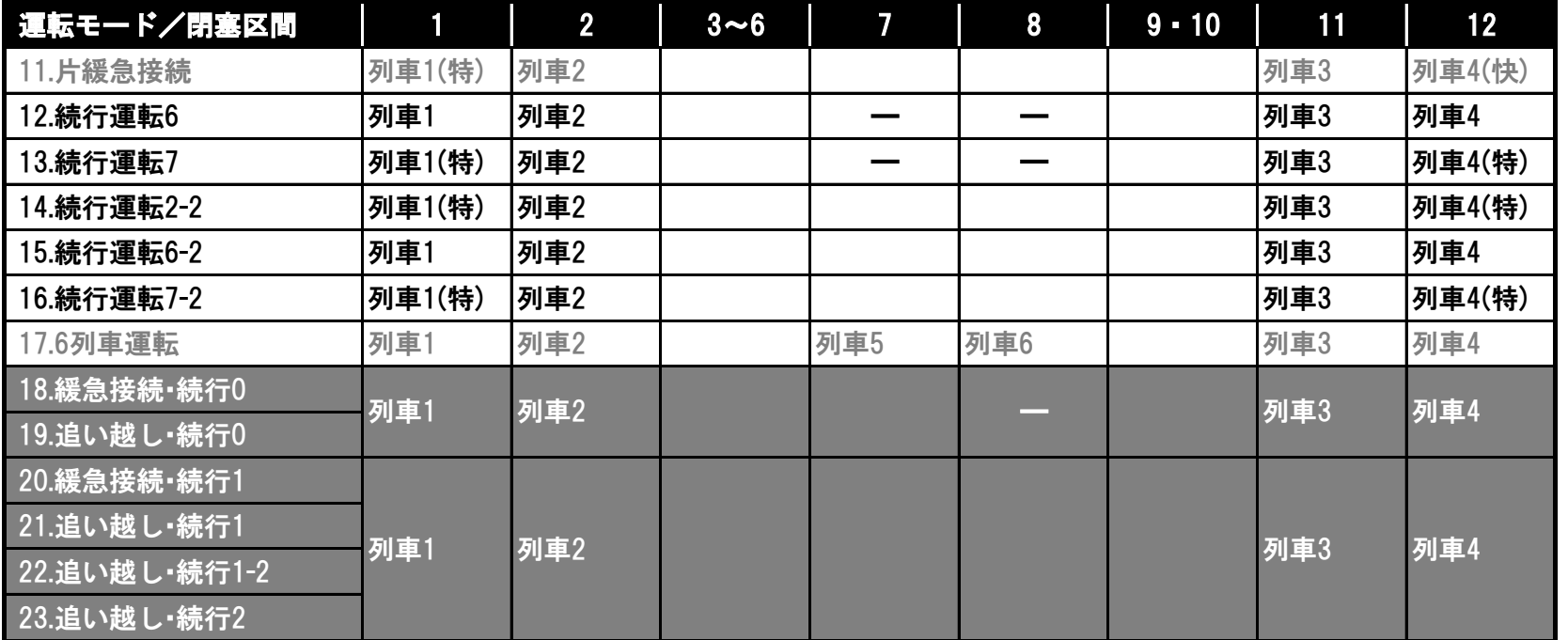

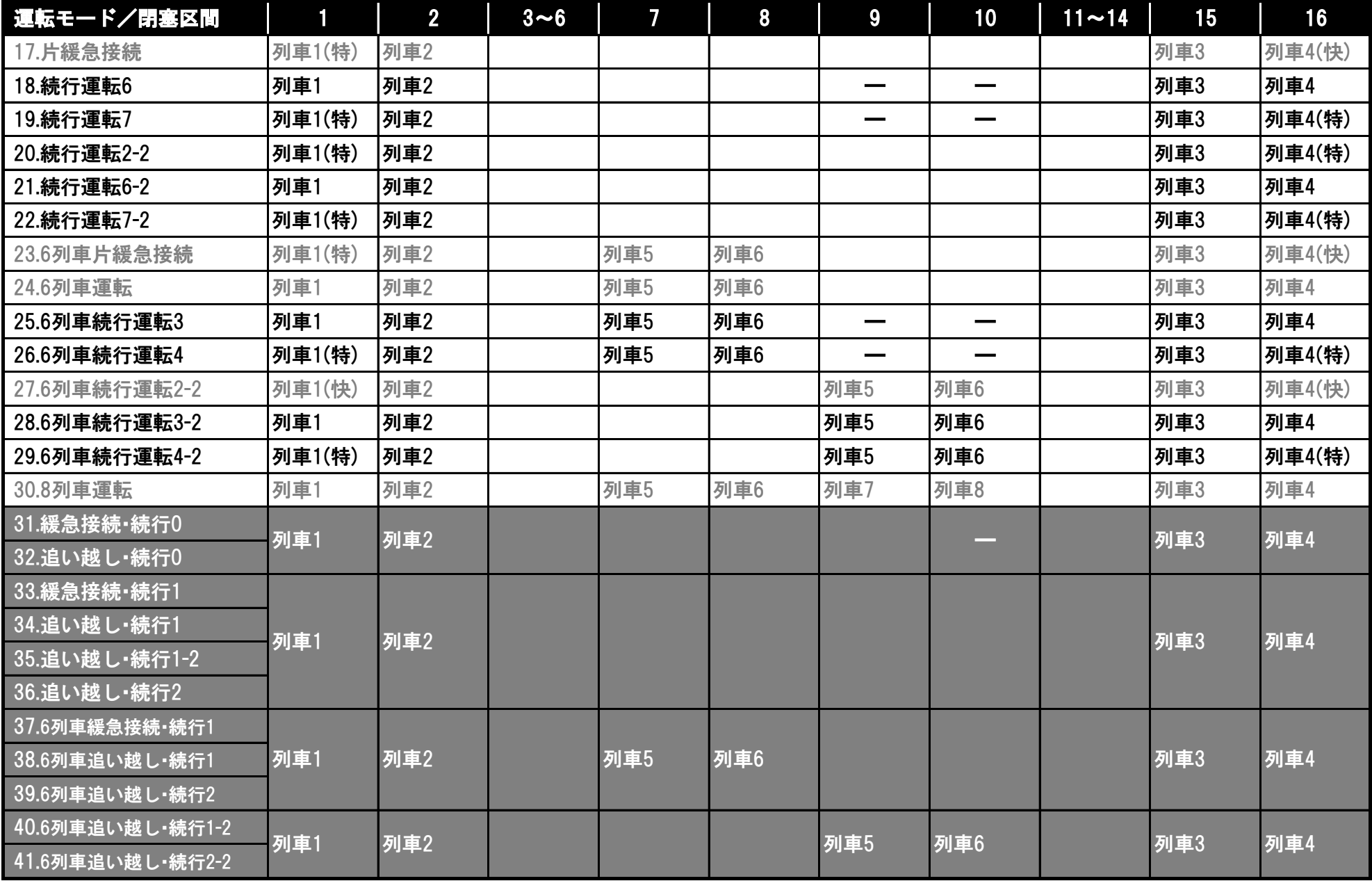

#### ※旧運転モード18・19・20・21はそれぞれ運転モード23・24・27・30に変更となりました。 ※各運転モードの仕様は改良のため予告なく変更となる場合があります。あらかじめご了承ください。

レイアウトプラン91

| 運転モード/センサー | $S1-1$ | $S1-2$            | $S1-3$ | $S1-4$ | $S1-5$ | $S1-6$ | $S1-7$ | $S1 - 8$ | _終…終了位置 |
|------------|--------|-------------------|--------|--------|--------|--------|--------|----------|---------|
| 1.動作1      | 列車1    |                   |        | 列車1終   | 列車2    | $\sim$ |        | 列車2.終    |         |
| 2.動作2      | 列車1.終  |                   |        | 列車1    | 列車2.終  |        |        | 列車2      |         |
| 3.動作3      | 列車1.終  |                   |        | 列車1    | 列車2    |        |        | 列車2.終    |         |
| 4. 動作4     | 列車1    | <b>STATISTICS</b> |        | 列車1_終  | 列車2.終  |        |        | 列車2      |         |
| 5.動作1-2    | 列車1    |                   |        | 列車1.終  | 列車2    |        |        | 列車2.終    |         |
| 6.動作2-2    | 列車1 終  |                   |        | 列車1    | 列車2.終  |        |        | 列車2      |         |
| 7.動作3-2    | 列車1.終  |                   |        | 列車1    | 列車2    |        |        | 列車2.終    |         |
| 8.動作4-2    | 列車1    |                   |        | 列車1.終  | 列車2.終  |        |        | 列車2      |         |

※各運転モードの仕様は改良のため予告なく変更となる場合があります。あらかじめご了承ください。